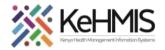

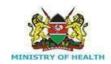

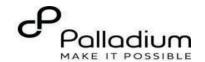

# **SOP: Accessing Forms in KenyaEMR 3.x**

[ Last updated: March 2024]

| Tasks:              | How to document accessing different forms offered to a client in KenyaEMR OpenMRS 3.x platform    |
|---------------------|---------------------------------------------------------------------------------------------------|
| Objective:          | Successfully Log into KenyaEMR, Access forms, and document the details in KenyaEMR                |
| Who:                | All facility staff responsible for providing care to patients                                     |
| Required Materials: | Username, password, computer with KenyaEMR 3.x (18.7.2) + installed, patient name, ID, and/or age |

### Introduction:

KenyaEMR has been enhanced to support comprehensive documentation of different clinical forms. These forms are available based on the user characteristics and the various programs they are enrolled into.

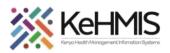

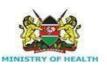

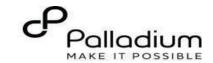

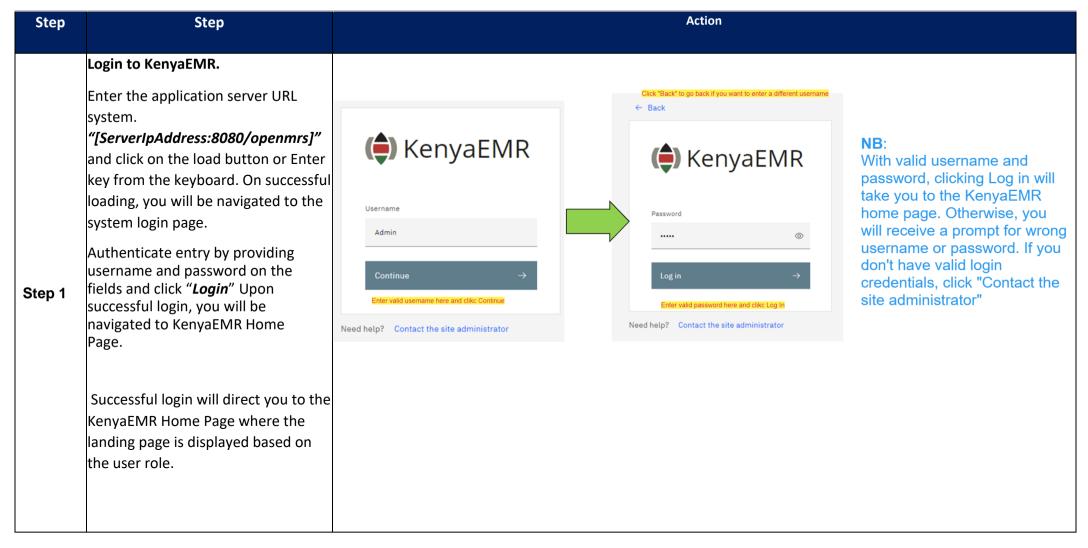

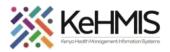

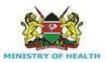

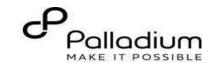

## **Locating the Forms**

# Step 2

- From the landing page, select the client of interest from the active line list.
- If a client is not available on the active line list, proceed to search for a client.

| Active Visits |                    |           |                               |        |     |            |  |  |  |
|---------------|--------------------|-----------|-------------------------------|--------|-----|------------|--|--|--|
| Q Fi          | lter table         |           |                               |        |     |            |  |  |  |
| ~             | Visit Time         | ID Number | Name                          | Gender | Age | Visit Type |  |  |  |
| ~             | Today, 16:23       | MGFKEJ    | Maringich Maringich Maringich | М      | 18  | Outpatient |  |  |  |
| ~             | 20-Mar-2024, 17:21 | MGK67Y    | my email Gmail                | F      | 24  | Outpatient |  |  |  |
| ~             | 20-Mar-2024, 16:08 | MGK69W    | Nyandi PT EMR                 | М      | 24  | Outpatient |  |  |  |
| ~             | 20-Mar-2024, 15:34 | MGK647    | Rose Awino James              | F      | 27  | Outpatient |  |  |  |
| ~             | 20-Mar-2024, 15:25 | MGK4VK    | hesbon atieno atieno          | М      | 31  | Outpatient |  |  |  |
| ~             | 20-Mar-2024, 15:25 | MGK63A    | Dorine Akiinyi Onyango        | F      | 34  | Outpatient |  |  |  |
| ~             | 20-Mar-2024, 15:23 | MGK4WH    | Newton LAWI Isack             | М      | 31  | Outpatient |  |  |  |

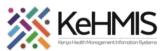

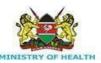

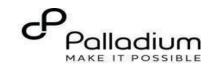

### Step 3 Searching for patient to screen

- List of clients scheduled for the day will be listed on the screen as shown.
- If the patient of interest is not listed, search for the patient.

Click on the "Search button " at the top right to open the search window.

Q Search for a patient by name or identifier number

- Type the name or Patient ID into the designated field. As you input the identifier, a list of potential matches will be displayed
- To conduct a refined search, input the patient's name on the search bar then press the "ENTER" key to initiate the search.
- Under refine search, specify the client sex, date of birth (if known), client age, phone number (if available) and postal code where applicable. Upon entering the details, click on 'Apply' or else click on 'Reset Fields'

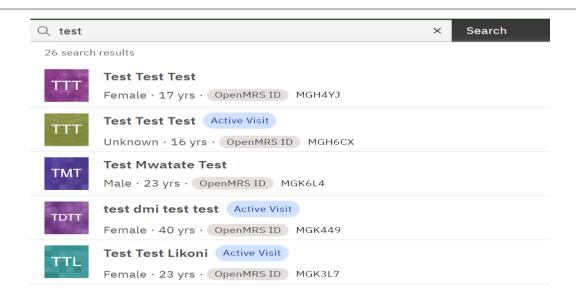

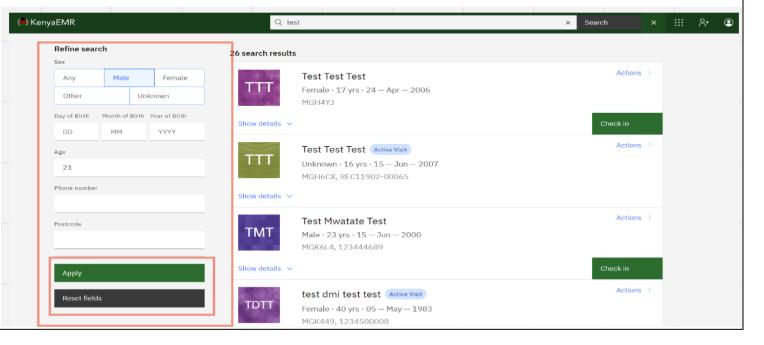

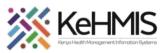

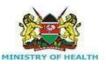

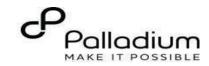

## Start a visit Check in the patient. To start the process of accessing a form, you need to Check-in Date and time of visit Step 4 the client by clicking the Date Time checking button as shown in the figure. AM ~ 07/11/2022 11:58 Specify visit date. Click here Specify visit Time. Click here **Visit Location** Specify location (Facility) from the list. Click here Select a location 10 Engineer VCT Visit type

All

Specify visit Type from the

1 ∨ of 1 page

options listed here

Recommended

Outpatient

1/1 items

Q Search for a visit type

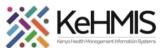

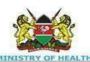

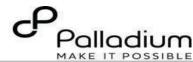

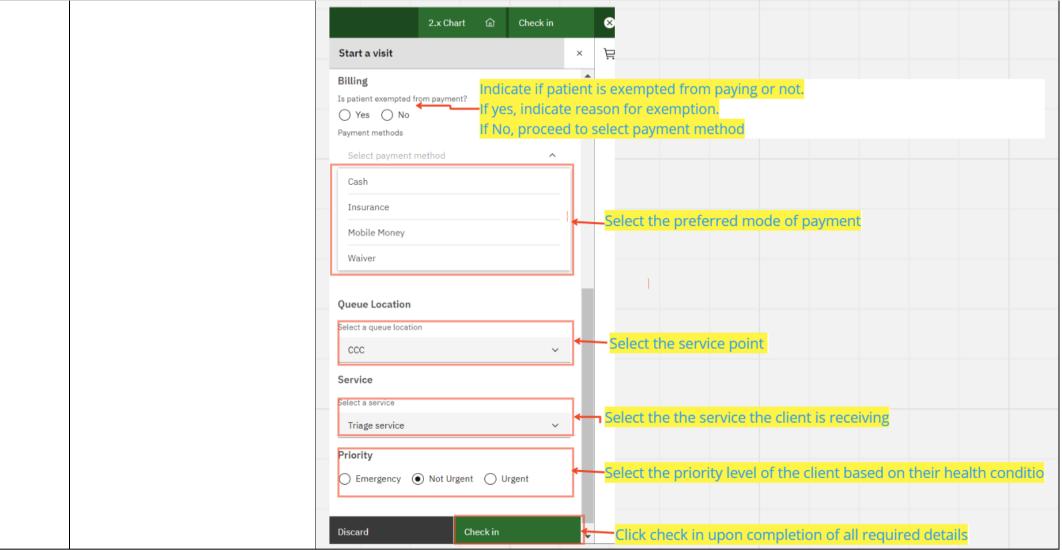

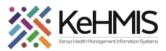

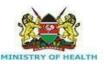

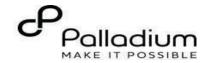

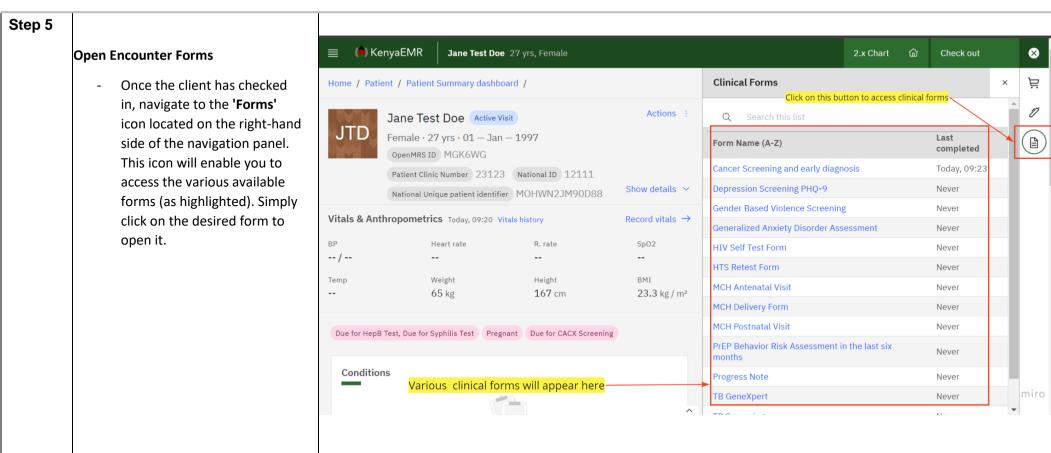

THE END